## Structure/Function Claims Notification (SFCN) Step-by-Step Instructions

## Table of Contents

- 1. Enter a Structure/Function Claims Notification
- 2. Step 1 (Section 1)
- 3. Step 2 (Section 2)
- 4. Step 3 (Section 3)
- 5. Step 4 (Section 4)
- 6. Step 5 (Section 5)
- 7. Submission Confirmation

## 1. Enter a Structure/Function Claims Notification

After you log into the FDA Industry Systems page, you will need to select the "Structure/Function Claims Notification" option from the list of systems available on the FURLS Home Page. A "Structure/Function Claims Notification" is used for all claims made pursuant to section 403(r)(6) of the FD&C Act, including nutrient deficiency claims and general well-being claims in addition to structure/function claims. See **Figure 1** below.

#### Figure 1:

| U.S. Food               | and Drug Administration                                                              |                                          |
|-------------------------|--------------------------------------------------------------------------------------|------------------------------------------|
| Count Managem           | nd Promoting <i>Your</i> Health<br>ent                                               |                                          |
| ccount Management       | Welson                                                                               |                                          |
| Edit Account Profile    | Welcome You are logged in as fda42188<br>Welcome to the FDA Industry Systems.        |                                          |
| Change My Password      |                                                                                      |                                          |
| Update System Access    | You are logged in to your account for company FDA-C                                  | FSAN                                     |
| Create a Subaccount     | You may choose an option on the left to manage your                                  |                                          |
| Deactivate a Subaccount | To obtain access to available FDA systems, choose the<br>FDA system to your account. | e opdate system Access option to add the |
| Reactivate a Subaccount | FDA UNIFIED REGISTRATION LISTING                                                     | GSYSTEMS                                 |
|                         | Food Facility Registration                                                           | Device Registration & Liating            |
|                         | Shell Egg Registration                                                               | Acidified/Low Acid Canned Foods          |
|                         | Tobacco Registration and Product Listing                                             | > Structure/Function Claims Notification |
|                         | > New Dietary Ingredient Notification                                                | Laboratory Developed Test Notification   |
|                         | Low Acid Canned Foods Phase                                                          |                                          |

Once you have selected "Structure/Function Claims Notification," you will navigate to the SFCN main menu. To begin the notification process, select "Submit New Notification" from

the list of options. After you have entered an application and saved it as a draft, you may choose to "Retrieve Draft SFCN" from the main menu. See **Figure 2** below.

Figure 2:

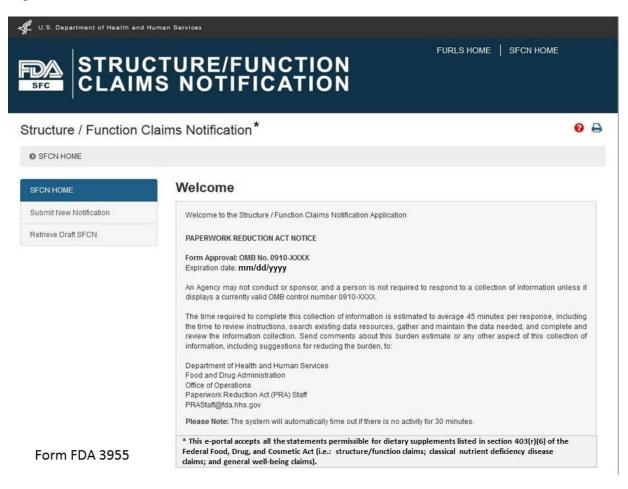

## 2. STEP 1

After selecting the "Submit New Notification" option, the system will take you to **Section 1**. See **Figure 3** below.

## Figure 3:

| N HOME O Submit New ! | Votification                                                                                                    |                                |                                                                                                    |                                                                                                    |                     |
|-----------------------|----------------------------------------------------------------------------------------------------|--------------------------------|----------------------------------------------------------------------------------------------------|----------------------------------------------------------------------------------------------------|---------------------|
| IN HOME               | Step 1                                                                                                    | Step 2                         | Step 3                                                                                                    | Step 4                                                                                                    | Step 5              |
|                       |                                                                                                    |                                |                                                                                                    |                                                                                                    |                     |
| mit New Notification  | Submit New No                                                                                                    | otification                    |                                                                                                    |                                                                                                    |                     |
| Retrieve Draft SFCN   | FFRM Registration                                                                                                    | (Optional)                     |                                                                                                    |                                                                                                    |                     |
|                       | If you have registered y<br>valid FFRM registration,<br>expedite the notification<br>continue.                                                                                              | enter your Registr             | ation Number and Pl                                                                                                 | N below and click R                                                                                                    | tetrieve Info to he |
|                       | If you have questions ple                                                                                                    | ase contact the FDA            | Industry Systems Help                                                                                               | Desk by clicking here                                                                                                    |                     |
|                       | Registration Number                                                                                                    | PIN                            |                                                                                                    |                                                                                                    |                     |
|                       |                                                                                                    |                                | 1                                                                                                    | O Retrieve Info                                                                                                    |                     |
|                       | Firm Name                                                                                                    |                                | Address Lin                                                                                                    | Auto 58 from Account in                                                                                                    | formation           |
|                       | Firm Name                                                                                                    |                                | Address Lin                                                                                                    | Auto fill from Account In                                                                                                    | formation           |
|                       | Firm Name<br>Doing Business As Name (                                                                                                    | Optional)                      | Address Lin                                                                                                    | Auto 58 from Account in                                                                                                    | formation           |
|                       | Firm Name<br>Doing Business As Name (<br>Cotomal<br>State License/Registration                                                                                                    | Optional)                      | Address Lin                                                                                                    | Auto fill from Account In<br>re 1<br>re 2 (Optional)                                                                                          |                     |
|                       | Firm Name<br>Doing Business As Name (                                                                                                    | Optional)                      | Address Lin                                                                                                    | Auto fill from Account In<br>re 1<br>re 2 (Optional)                                                                                          |                     |
|                       | Firm Name<br>Doing Business As Name (<br>Cotomal<br>State License/Registration                                                                                                    | Optional)<br>Number (Optional) | Address Lin                                                                                                    | Auto fill from Account in<br># 1<br># 2 (Optional)<br>TATES                                                                                   |                     |
|                       | Firm Name Doing Business As Name ( Cotomal State License/Registration Optional                                                                                                    | Optional)<br>Number (Optional) | Address Lin Address Lin Coptional Country UNITED S' Zip Code/Po Please enter                                        | Auto fill from Account in<br># 1<br># 2 (Optional)<br>TATES                                                                                   |                     |
|                       | Firm Name Doing Business As Name ( Cotonal State License/Registration Cotonal Contact Person First Name                                                                                     | Optional)<br>Number (Optional) | Address Lin Address Lin Cotomal Country UNITED S Zip Code/Po Piesse enter used in selec City                        | Auto fill from Account in<br>et 1<br>te 2 (Optional)<br>TATES<br>stal Code<br>NONEP in Zip code field i<br>ted Country/Area                   | IZp codes are not   |
|                       | Firm Name Doing Business As Name ( Cotonal State License/Registration Cotonal Contact Person First Name                                                                                     | Optional)<br>Number (Optional) | Address Lin Address Lin Cotional Country UNITED S' Zip Code/Po Piease enter used in selec                           | Auto fill from Account in<br>et 1<br>te 2 (Optional)<br>TATES<br>stal Code<br>NONEP in Zip code field i<br>ted Country/Area                   | IZp codes are not   |
|                       | Firm Name Doing Business As Name ( Optional State License/Registration Contact Person First Name Contact Person Last Name Contact Phone (Optional)                                          | Optional)<br>Number (Optional) | Address Lin Address Lin Cotional Country UNITED S Zip Code/Po Piesse enter used in selec CityPiease St State Or Pro | Auto fill from Account in<br># 1<br># 2 (Optional)<br>TATES<br>istal Code<br>%ONE: in Zip code field i<br>ted Country/Area<br>elect-<br>wince | f∑p codes are not   |
|                       | Firm Name Doing Business As Name ( Optional State License/Registration Contact Person First Name Contact Person Last Name Contact Phone (Optional)                                          | Optional)<br>Number (Optional) | Address Lin Address Lin Cotional Country UnitED S' Zip Code/Po Please enter used in selec City -Please Si           | Auto fill from Account in<br># 1<br># 2 (Optional)<br>TATES<br>istal Code<br>%ONE: in Zip code field i<br>ted Country/Area<br>elect-<br>wince |                     |
|                       | Firm Name Doing Business As Name ( Cotonal State License/Registration Coptonal Contact Person First Name Contact Person Last Name Contact Phone (Optional) 007 Are 5                        | Optional)<br>Number (Optional) | Address Lin Address Lin Cotional Country UNITED S Zip Code/Po Piesse enter used in selec CityPiease St State Or Pro | Auto fill from Account in<br># 1<br># 2 (Optional)<br>TATES<br>istal Code<br>%ONE: in Zip code field i<br>ted Country/Area<br>elect-<br>wince | f∑p codes are not   |
|                       | Firm Name Doing Business As Name ( Optional State License/Registration Optional Contact Person First Name Contact Person Last Name Contact Phone (Optional) 001 Am 5 Contact Fax (Optional) | Optional)<br>Number (Optional) | Address Lin Address Lin Cotional Country UNITED S Zip Code/Po Piesse enter used in selec CityPiease St State Or Pro | Auto fill from Account in<br># 1<br># 2 (Optional)<br>TATES<br>istal Code<br>%ONE: in Zip code field i<br>ted Country/Area<br>elect-<br>wince | f∑p codes are not   |

## Section 1: Manufacturer/Packer/Distributor Information

The FFRM Registration section at the top of the page is optional. If your facility is registered in FFRM (Food Facility Registration Module) and it has a current and valid FFRM registration, you may enter its **Registration Number** and **PIN** (Personal Identification Number) into the corresponding boxes and click "Retrieve Info" to retrieve the facility's information and pre-populate the remaining fields under Section 1.

If you have retrieved your FFRM information, you may select "Auto fill from Account Information" and some fields will be automatically populated based on the information in your Food Facility Registration Number and PIN. These fields cannot be edited in SFCN. If the information is incorrect, please login to the FFRM and follow the directions on how to update your facility information. If you would like to use a different facility, please logout of SFCN and login with the Registration Number and PIN which belongs to the facility for which you are submitting a notification.

If you did not retrieve FFRM information, you must manually complete **Section 1**.

Firm Name – The name of the manufacturer, packer, or distributor.

**Doing Business As Name** – (Optional field).

State License/Registration Number – (Optional field).

**Contact Person Name** – The representative of the manufacturer, packer, or distributor. (*Optional field*)

Contact Phone – The representative's telephone number (Optional field).

**Contact Fax** – The representative's fax number (*Optional field*).

**Contact Email** – The representative's email address.

Address Line 1 – The physical location of the manufacturer, packer, or distributor.

Address Line 2 – The second address line if applicable (Optional field).

**Zip Code** – The Zip Code (domestic) or Postal Code (foreign) of the manufacturer, packer, or distributor.

**NOTE:** The system will prepopulate the remaining **City** and **State or Province** fields based on the Zip Code that was entered. You will select the city from the prepopulated list.

**NOTE:** The system will validate the address based on the zip code entered. If there are alternative street addresses (i.e., St., Street, Ave., Avenue, etc.) the system will provide you with the preferred match. You may accept or reject the recommended address and city. See **Figure 4** below.

Figure 4:

| Address Validation                                                                                                    | × |
|----------------------------------------------------------------------------------------------------|---|
| WARNING: This address cannot be verified. Please verify that the information is correct. If the address<br>you entered is correct, please continue; otherwise, make the required changes and continue. |   |
| Provided Address                                                                                                    |   |
| Address Line 1:<br>999 Example St                                                                                                    |   |
| Address Line 2:                                                                                                    |   |
| City:<br>College Park                                                                                                    |   |
| State Or Province:<br>MD                                                                                                    |   |
| Zip/Postal Code:<br>20740                                                                                                    |   |
| Country:<br>UNITED STATES                                                                                                    |   |
| Edit Address Accept Provided Address                                                                                                    |   |
| Form FDA 3955                                                                                                    |   |

If you do not accept the recommended address, you may select "Edit Address" and return to the previous screen. Otherwise, select "Accept Provided Address" to validate the recommended address.

## 3. STEP 2

## **Section 2: Products and Claims**

You have 2 options available to add products and claims. **Option I** allows you to manually enter products and claims. **Option II** lets you upload products and claims from a file; to facilitate this process, a downloadable template is provided. See **Figure 5** below.

## Figure 5:

|                          | Claims Notification                                                                                                    | 0 8           |
|--------------------------|----------------------------------------------------------------------------------------------------|---------------|
| SFCN HOME O Submit New N | effection                                                                                                    |               |
| SFCN HOME                | ✓ Step 1 Step 2 Step 3 Step 4 S                                                                                                    | ep 5          |
| Submit New Notification  | Section 2 Products And Claims                                                                                                    |               |
| Retrieve Draft SFCN      | You have 2 options available to add products and claims. Option I, lets you manually enter pro<br>claims. Option II, lets you upload products and claims from a file. A downloadable template is pro-<br>can use the Edit and Delete action on individual products and claims. |               |
|                          | Option I: Manually Enter New Products And Claims                                                                                                    |               |
|                          | Add New Product And Claims     Brand Name and Dietary Supplement Name                                                                                                    |               |
|                          | Brand Name, Dietary Supplement Name                                                                                                    |               |
|                          | Dictory Ingredient or Supplement For Which Claim is Made ( Optional)                                                                                                    |               |
|                          | Ingredient or Supplement Name                                                                                                    |               |
|                          | Claim                                                                                                    |               |
|                          | Citear O Save And Add Anothe                                                                                                    | 7974<br>Claim |
|                          | Option II: Upload From File                                                                                                    |               |
|                          | Click here to download the product and claims template.                                                                                                    |               |
|                          |                                                                                                    |               |

## **Option I: Manually Enter New Products and Claims**

**Brand Name and Dietary Supplement Name:** The name of the dietary supplement (including brand name).

**Dietary Ingredient or Supplement for Which Claim is Made**: The specific ingredient for which the claim is being made (*Optional Field*).

**Claim**: This field must include the exact language that will be used on the label and labeling for one claim.

After you have manually entered the information into the fields described above, you have three options. First, you may select "Clear" which will clear all of the fields without saving your information. Second, you may select "Save," which will save the information that you entered as a Claim. Third, you may select "Save and Add Another Claim" which will save the information that you entered as a Claim and clear all of the fields in order for you to enter your next claim.

You can use the "Edit" (pencil icon) and "Delete" (red X) action on individual products and claims.

After you select either "Save" or "Save and Add Another Claim," the screen will refresh and allow you to: (1) add a new product and claims, (2) add claims to an existing product, or (3) select "Next" if you have no additional products or claims to add to the notification. See **Figure 6** below:

## Figure 6:

|                                   | ims Notification                                   |                                               |                                                                                      | 0                                    |
|-----------------------------------|----------------------------------------------------|-----------------------------------------------|--------------------------------------------------------------------------------------|--------------------------------------|
| CN HOME O Submit New Notification | n                                                  |                                               |                                                                                      |                                      |
| ON HOME                           | ✓ Step 1                                           | Skp 2                                         | Step 3 Step 4                                                                        | Step 5                               |
| unit New Natification             | Section 2 Produ                                    | ucts And Claim                                | s                                                                                    |                                      |
| bieve Draft SPCN                  |                                                    | upload products and cla                       | I claims. Option I, lets you n<br>ims from a file. A downloadab<br>fucts and claims. |                                      |
|                                   | Brand Name and Dietary<br>Supplement Name          | Dietary Ingredient For<br>Which Claim is Made | Claim                                                                                | Action                               |
|                                   | Brand Name, Dietary<br>Supplement Name             | ingredient Name                               | Affects structure/lunct                                                              | on / X                               |
|                                   | Brand Name, Second<br>Supplement                   |                                               | Enhances overall well-b                                                              | eng / X                              |
|                                   | Option I: Manually Er                              | nter New Products A                           | und Claims                                                                           |                                      |
|                                   | Add New Product And C<br>Brand Name and Dietary So | laires                                        | Add Claim To Existing I     Brand Name and Dietary 5                                 |                                      |
|                                   | Brand Name, Second Supplement                      |                                               |                                                                                      |                                      |
|                                   | Dietary ingredient or Sup<br>Is Made (Optional)    | plement for Which Claim                       | Dietary ingredient or Bu<br>Is Nade (Optional)                                       | pplement for Which Claim             |
|                                   | Optional                                           |                                               | Optional                                                                             |                                      |
|                                   | Claim                                              |                                               |                                                                                      |                                      |
|                                   | Affects structurefunctor                           | 0 Save                                        | 01                                                                                   | 27274<br>Save And Add Areather Claim |
|                                   | Option II: Upload Fro                              | m File                                        |                                                                                      |                                      |
|                                   | Click here to download th                          | e product and claims ten                      | nplate.                                                                              |                                      |
|                                   | [                                                  |                                               | Browse                                                                               | Upload                               |
|                                   |                                                    |                                               |                                                                                      |                                      |
|                                   |                                                    |                                               |                                                                                      |                                      |

If you would like to add a new product and claims, select the option "Add New Product and Claims" and enter the information as you did for the first claim. See Step 2. Repeat this step until you have added all of the products with their respective claims that you would like to include in this notification.

If you would like to add additional claims to a previously entered product, select the option, "Add Claim to Existing Product." Then select the corresponding "Brand Name and Dietary Supplement Name" from the list provided. Finally, enter the new claim into the appropriate field with the exact language that will be used on the label and labeling of the product that you selected. Repeat this step until you have added all of the claims that will be associated with the selected dietary supplement.

## **Option II: Upload From File**

If you would like to upload the names of products and claims from a file, a downloadable template is provided. To access the template, select the word "here" from the phrase "Click **here** to download the product and claims template." After you have incorporated your claims onto the template and saved it onto your computer, select "Browse" and select the file. Then select "Upload" to begin uploading your product and claims file.

When you have added all of the desired products and claims, select either "Save and Exit" or "Next" to proceed.

## 4. STEP 3

## Section 3: Labels (Upload one or more labels for a selected product) (Optional)

You may attach an electronic copy of any applicable product label(s). Please note that your file size needs to be 50 MB or less in order to upload electronically. The file types we accept include the following: pdf, jpg, doc, docx. See **Figure 7** below.

## Figure 7:

| U.S. Department of Health and<br>STRU<br>STC   | AURIAR SAVION<br>CTURE/FUNC<br>MS NOTIFICA                                                                                                |                                                       |                    | FURLS HOME   SFO          | CN HOME          |
|------------------------------------------------|----------------------------------------------------------------------------------------------------|-------------------------------------------------------|--------------------|---------------------------|------------------|
| Structure / Function                           | Claims Notification                                                                                                    |                                                       |                    |                           | 0 8              |
| SFCN HOME Submit New No                        | tification                                                                                                    |                                                       |                    |                           |                  |
| SFCN HOME                                      | ✓ Step 1                                                                                                    | ✓ Step 2                                              | Step 3             | Step 4                    | Step 5           |
| Submit New Notification<br>Retrieve Draft SFCN | Section 3 Labels<br>product) (Options<br>Attach an electronic copy of<br>note that your file size need<br>include the following: jpg, dow | al)<br>any applicable products<br>to be 50 MB or less | ct label(s). The m | naximum allowed file size | is 50 MB. Please |
|                                                | Products                                                                                                    | Brand Nam                                             | e, Dietary Supple  | ement Name                |                  |
|                                                | Select File to Upload                                                                                                    | Γ                                                     |                    | Browse                    | 1 Upload         |
|                                                | G Previous                                                                                                    |                                                       |                    | Save A                    | nd Exit          |

Form FDA 3955

Select a product from the list of "Products" and then select "Browse" to select the corresponding label. Then select "Upload" to begin uploading the label. Repeat this step for all of the products in the notification for which you would like to provide labels. See **Figure 8** below.

## Figure 8:

|                                | CTURE/FUI                              |                                                                                                    | LS HOME   SFCN H          | IOME        |
|--------------------------------|----------------------------------------|----------------------------------------------------------------------------------------------------|---------------------------|-------------|
| Structure / Function C         | laims Notification                     |                                                                                                    |                           | 08          |
| SFCN HOME O Submit New Notifie | cation                                 |                                                                                                    |                           |             |
| SFCN HOME                      | ✓ Step 1                               | ✓ Step 2 Step 3                                                                                                    | Step 4                    | Step 5      |
| Submit New Notification        | Label Upload has been su               | roessful                                                                                                    |                           |             |
| Retrieve Draft SECN            | Section 3 Lal                          | bels (Upload one or more label                                                                                                    | s for a selecte           | ed          |
|                                | product) (Opti                         | onal)                                                                                                    |                           |             |
|                                |                                        |                                                                                                    |                           | Delete All  |
|                                | Product                                | Label(s)                                                                                                    | Size (KB)                 | Action      |
|                                | Brand Name, Dietary<br>Supplement Name | Example Label1.jpg                                                                                                    | 198.04                    | ×           |
|                                | Brand Name, Dietary<br>Supplement Name | Example Label 2.jpg                                                                                                    | 198.04                    | ×           |
|                                |                                        | py of any applicable product label(s). The maximum<br>needs to be 50 MB or less in order to upload ele<br>g, doc, docx, pdf.<br>Brand Name, Dietary Supplement N | ctronically. The file typ |             |
| Form FDA 3955                  | @ Previous                             |                                                                                                    | Save And E                | ooit 💽 Next |

## 5. STEP 4

#### **Section 4: Notification Review**

This step allows you to review your notification. To make changes to a section, select the "Edit" button beside that section. See **Figure 9** below. If you wish to print your notification, select the "Print Notification" button. An image of what is printed is in **Figure 10** below. If all the information is correct, click the "Next" button to continue.

## Figure 9:

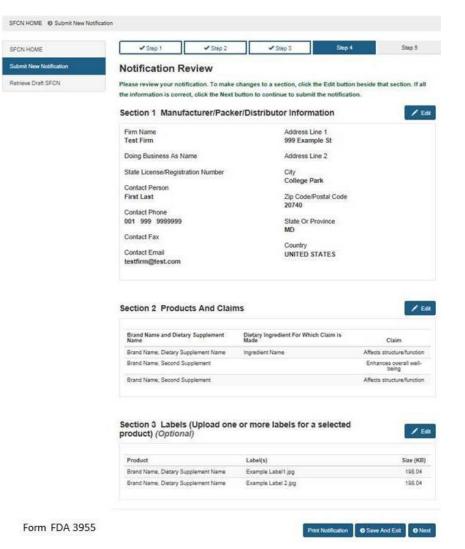

# Figure 10:

|                                        | d Human Services Food and Dr.<br>UNCTION CLAIMS (SFC) NOTIF | Concerning and the second second second second second second second second second second second second second s |
|----------------------------------------|-------------------------------------------------------------|----------------------------------------------------------------------------------------------------|
| STRUCTURE/F                            | UNCTION CLAIMS (SPC) NOTI                                   | TOATION .                                                                                                    |
| SFC Number:                            | Printed On: 05/22/2015                                      |                                                                                                    |
| 1. Manufacturer/Packer/Distributor Inf | ormation                                                    |                                                                                                    |
| Firm Name                              | Test Firm                                                   |                                                                                                    |
| Business Name                          |                                                             |                                                                                                    |
| Contact Person First Name              | First                                                       |                                                                                                    |
| Contact Person Last Name               | Last                                                        |                                                                                                    |
| Address                                | 999 Example St<br>College Park,<br>UNITED STATES, 20740     |                                                                                                    |
| State License/Registration Number      |                                                             |                                                                                                    |
| Contact Phone                          | 001 999 9999999                                             |                                                                                                    |
| Contact Fax                            |                                                             |                                                                                                    |
| Contact Email                          | testfirm@test.com                                           |                                                                                                    |
| 2. Product and Claims                  |                                                             |                                                                                                    |
| Brand Name and<br>Supplement Name      | Brand Name, Dietary Suppler                                 | ment Name                                                                                                    |
| Dietary Ingredient                     | Ingredient Name                                             |                                                                                                    |
| Claim                                  | Affects structure/function                                  |                                                                                                    |
|                                        |                                                             |                                                                                                    |
| Brand Name and<br>Supplement Name      | Brand Name, Second Supplement                               |                                                                                                    |
| Dietary Ingredient                     |                                                             |                                                                                                    |
| Claim                                  | Enhances overall well-being                                 |                                                                                                    |
|                                        |                                                             |                                                                                                    |
| Brand Name and<br>Supplement Name      | Brand Name, Second Supple                                   | ment                                                                                                    |
| Dietary Ingredient                     |                                                             |                                                                                                    |
| Claim                                  | Affects structure/function                                  |                                                                                                    |
| 3. Labels                              |                                                             |                                                                                                    |
| Product                                | Label(s)                                                    | Size (KB)                                                                                                    |
| Brand Name, Dietary Supplement<br>Name | Example Label1.jpg                                          | 198.04                                                                                                    |
| Brand Name, Dietary Supplement<br>Name | Example Label 2.jpg                                         | 198.04                                                                                                    |
| 4. Certification & Signature           |                                                             |                                                                                                    |
| Name                                   | -                                                           |                                                                                                    |
| Title                                  |                                                             |                                                                                                    |
| Submission Date                        |                                                             |                                                                                                    |

OMB N0.0910-XXXX

Form FDA 3955

If you would like to complete your application at another time, select the "Save and Exit" button below. The following screen will display, see **Figure 11** below.

Figure 11:

|                                                | FURLS HOME   SFCN HOME                                                                                                    |
|------------------------------------------------|----------------------------------------------------------------------------------------------------|
| Structure / Function                           |                                                                                                    |
| SFCN HOME                                      | DRAFT CONFIRMATION                                                                                                    |
| Submit New Notification<br>Retrieve Draft SFCN | Your partially completed SFC Notification has been saved as a draft. The Draft ID is FDAZ000112. You have until 06/21/2015 to submit the notification.              |
|                                                | To complete your draft SFC Notification, select 'Retrieve Draft SFCN' from the Main Menu. If you fail to submit the notification by 06/21/2015, it will be deleted. |
| Form FDA 3955                                  | Print Notification                                                                                                    |

Otherwise select, "Next" to proceed with the notification submission. If you select "Save and Exit," <u>write down the Draft ID</u> as it is required to access your draft SFC Notification. To complete your draft SFC Notification, select "Retrieve Draft SFCN" from the Main Menu. A deadline is assigned to this draft notification. If you do not access and submit your draft notification within 30 days, it will be deleted.

## 6. STEP 5

## Section 5: Certification and Submission

This section serves as your certification that the notification is complete and accurate and that the notifying firm has substantiation that the claims listed are truthful and not misleading. See **Fig 12** below. You must enter your full name and you may enter your title before selecting the box that confirms your certification of the notification. When you have completed this section, select the "Submit" button.

## Figure 12:

|                                                | CTURE/FUNCTION                                                                                                    | FURLS HOME   SFCN HOME |
|------------------------------------------------|----------------------------------------------------------------------------------------------------|------------------------|
| Structure / Function C                         | laims Notification                                                                                                    | 0 🖯                    |
| SFCN HOME O Submit New Notifi                  | ation                                                                                                    |                        |
| SFCN HOME                                      | ✓ Step 1 ✓ Step 2 ✓ Step                                                                                                    | 3 ✔ Step 4 Step 5      |
| Submit New Notification<br>Retrieve Draft SFCN | Section 4 Certification And Signat                                                                                                    | ure                    |
|                                                | Title:<br>(Optional)                                                                                                    |                        |
|                                                | I certify that the information in this notification is complete a<br>for which I am submitting this notification has substantiation tha<br>therein are truthful and not misleading. |                        |
| Form FDA 3955                                  | Previous                                                                                                    | Save And Exit Submit   |

## 7. Submission Confirmation

Once you have submitted your notification, the following screen will display. See **Figure 13** below. Save the SFC Number that was assigned to your notification to allow you to access your application in the future. If FDA has concerns about the permissibility of the claims in your notification, we will notify you. In order to receive notifications regarding your submission, configure your email spam/junk filters to allow messages from <u>SFCN-ODSP-CFSAN@fda.hhs.gov</u>.

## Figure 13:

|                                                | FURLS<br>TURE/FUNCTION                                                                                                    | HOME   SFCN HOME                |
|------------------------------------------------|----------------------------------------------------------------------------------------------------|---------------------------------|
| Structure / Function C                         | Claims Notification                                                                                                    | 0 8                             |
| SFCN HOME O Submit New Notify                  | cation                                                                                                    |                                 |
| SFCN HOME                                      | SUBMISSION CONFIRMATION                                                                                                    |                                 |
| Submit New Notification<br>Retrieve Draft SFCN | Thank you for submitting your Structure / Functions Claims Noti<br>2015000331. If FDA has concerns about the permissibility of the<br>will notify you. |                                 |
|                                                | In order to receive notifications, please configure your emailspam<br>from <u>SFCN-ODSP-CFSAN@fda.hhs.gov</u> .                                        | /junk filters to allow messages |
| Form FDA 3955                                  |                                                                                                    | Print Notification              |